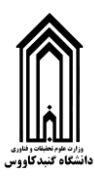

# **راهنمای اتصال به کالس های آموزش الکترونیک دانشگاه گنبد کاووس**

## **آموزش نصب و استفاده در کامپیوتر و لپ تاب:**

**.1 ابتدا نرم افزار** Connect Adobe **را دانلود کنید. این نرم افزار از لینک زیر قابل دانلود و نصب است)کلیک کنید(:** 

[http://gonbad.ac.ir/ConnectAppSetup2020\\_1\\_5.exe](http://gonbad.ac.ir/ConnectAppSetup2020_1_5.exe)

**.2 بعد از نصب برنامه و اجرای آن، صفحه زیر را مشاهده خواهید کرد که شامل یک** 

**کادر برای وارد کردن آدرس کالس الکترونیک است:**

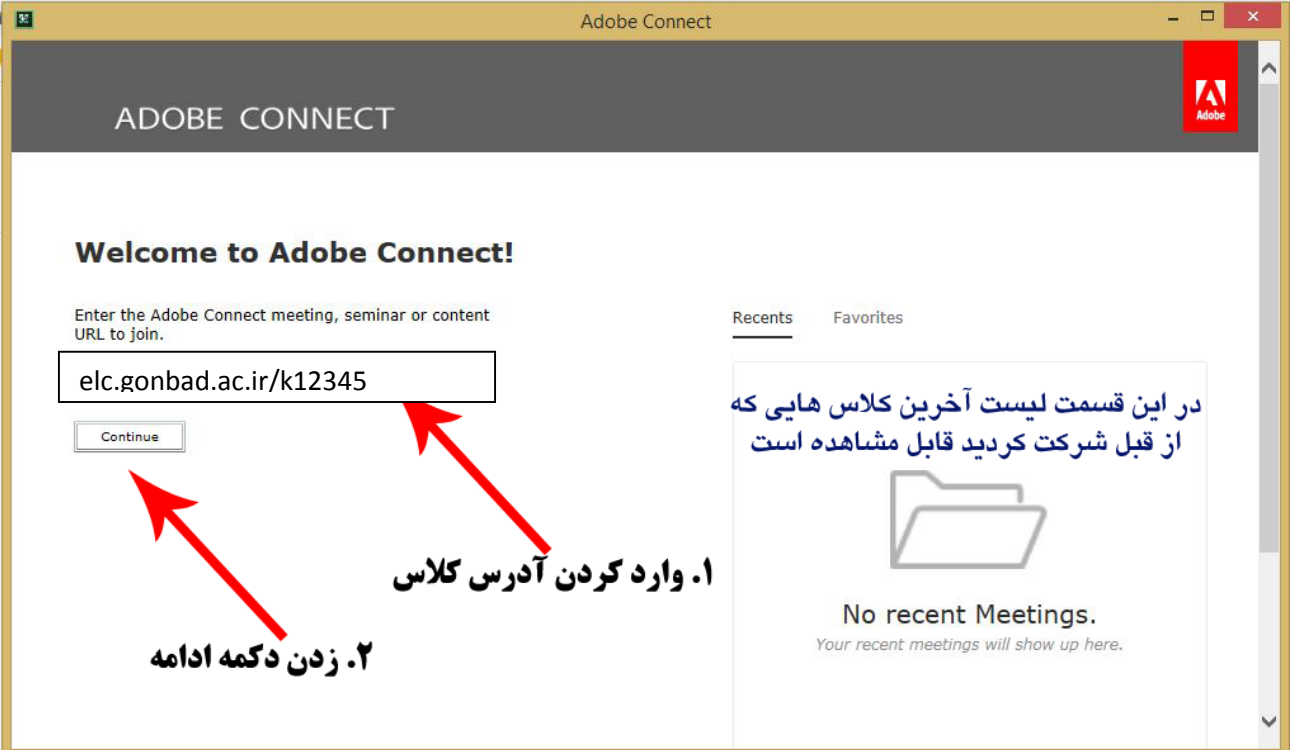

**.3 آدرس پایگاه آموزش الکترونیک دانشگاه ir.ac.gonbad.elc می باشد. شما باید در قسمت آدرس کالس بعد از )/( اسم کالسی که استاد به شما داده است را وارد کنید و دکمه** Continue **را بزنید . به عنوان مثال :** 12345k/ir.ac.gonbad.elc

### **.4 اگر آدرس کالس را درست وارد کرده باشید صفحه زیر به شما نمایش داده خواهد شد که باید نام خود را در کادر مشخص کنید و دکمه** Room Enter **را بزنید:**

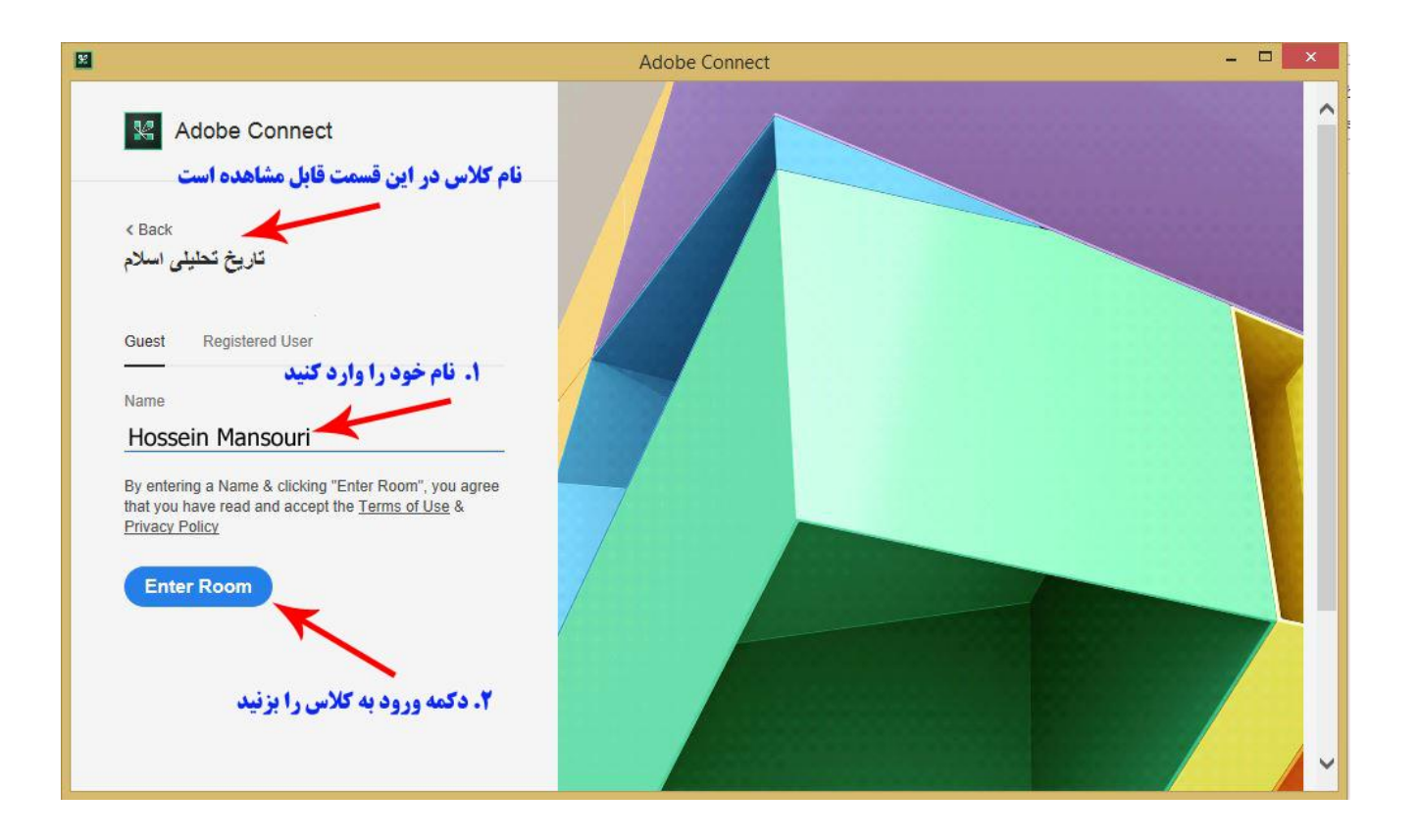

#### **.5 در صورتی که در زمان درست وارد این کالس شده باشید باید منتظر تایید مدرس کالس**

**باشید:**

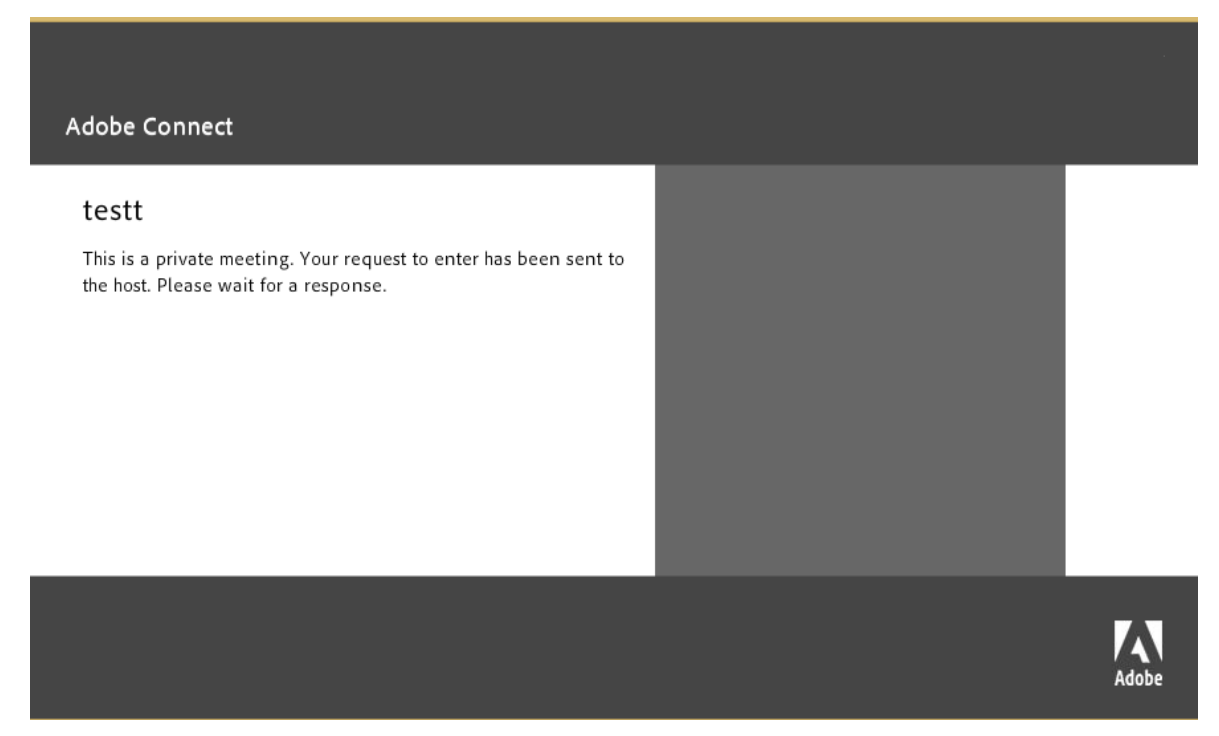

**.6 بعد از تایید، صفحه کالس الکترونیک مانند زیر برای شما مشاهده خواهد شد:**

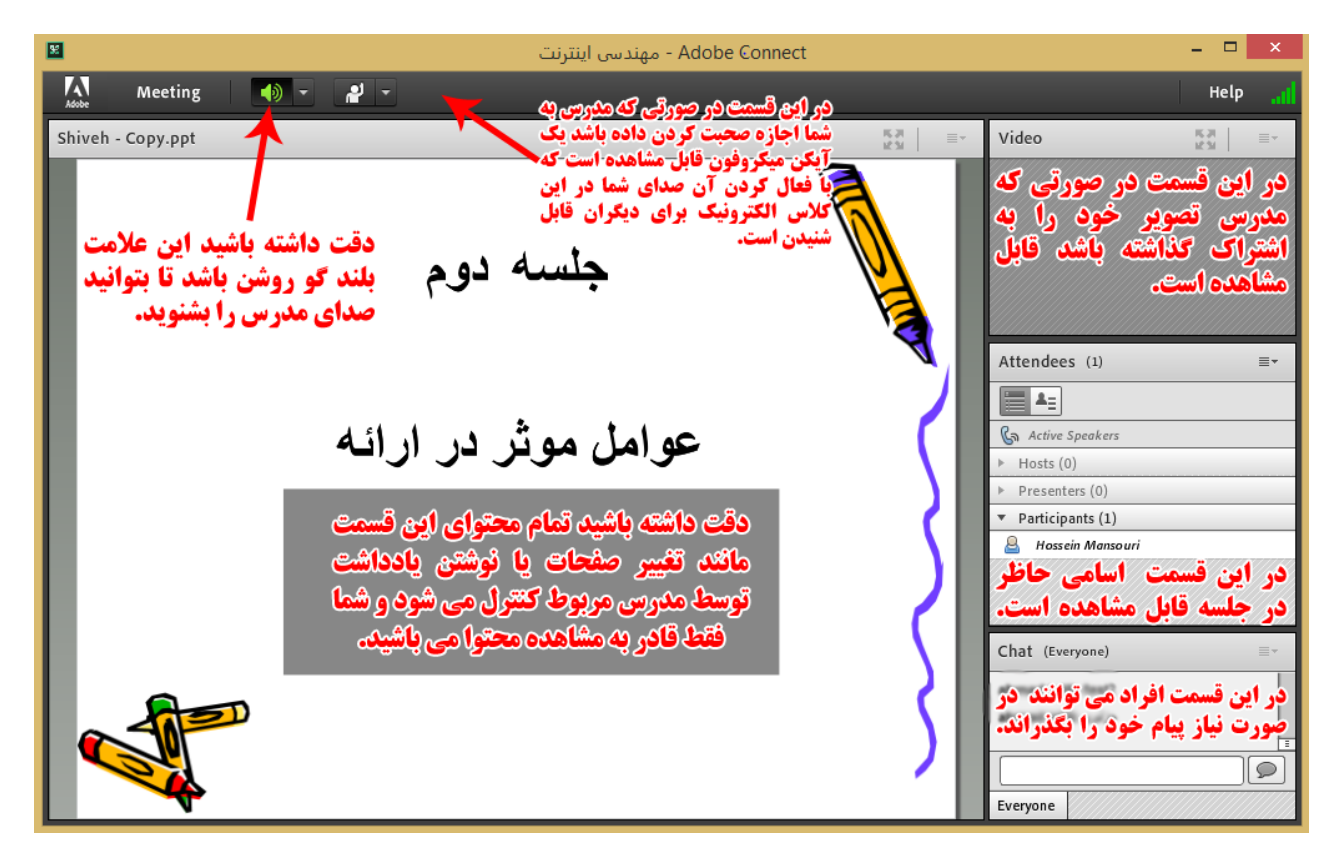

**.7 توجه داشته باشید به طور پیش فرض فقط مدرس می تواند صحبت کرده و تصویر او برای دیگران قابل مشاهده باشد. شما نیز می توانید بعد از مجوز مدرس، تصویر و صدای خود را برای کل کالس به اشتراک بگذراید.**

#### **آموزش نصب و استفاده درتلفن همراه :**

- **نحوه اتصال به کالس الکترونیک تقریبا مشابه روش آن در کامپیوتر و لپ تاب است.**
- **.1 ابتدا نرم افزار** Connect Adobe **را از بازار یا** Store Play **یا** Store App **دانلود کنید.**

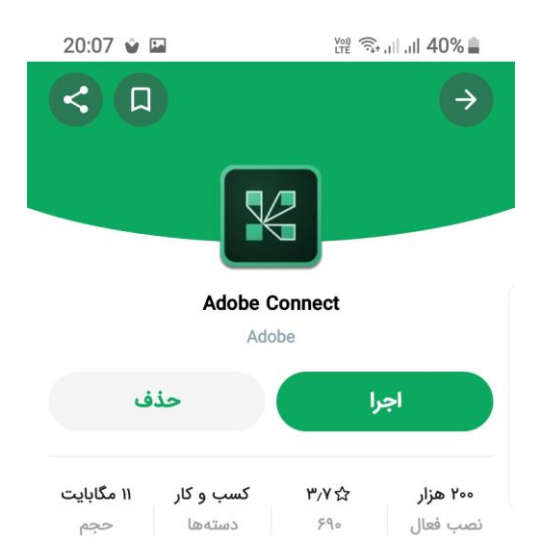

**.2 سپس برنامه را اجرا کنید و مانند روش قبلی نام کالس را در آن وارد کنید و متصل شوید)نام کالس بعد از / وارد می شود. مانند :** 12345k/ir.ac.gonbad.elc **) :**

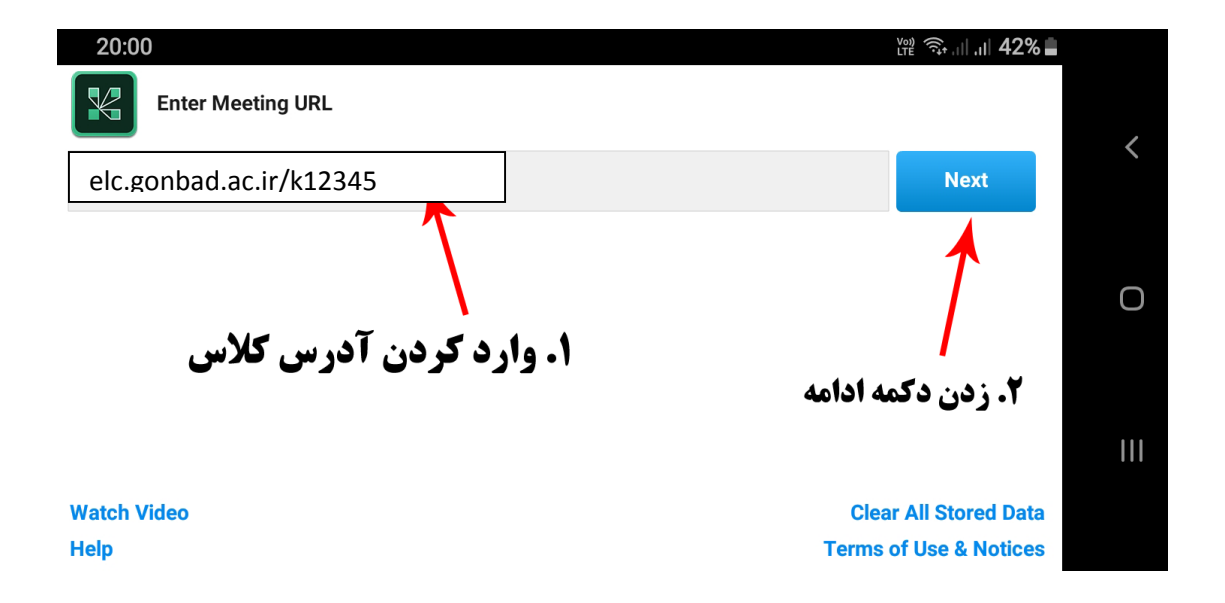

**.3 سپس نام خود را وارد کرده و وارد کالس شوید.**

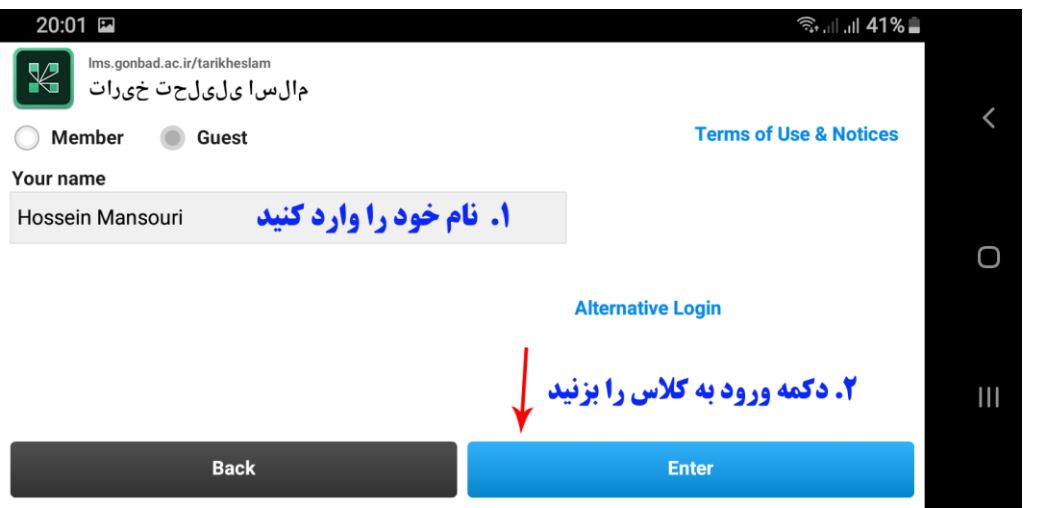

**.4 در صورتی که در زمان درست و تعیین شده وارد کالس شوید صفحه زیر قابل** 

**مشاهده است:**

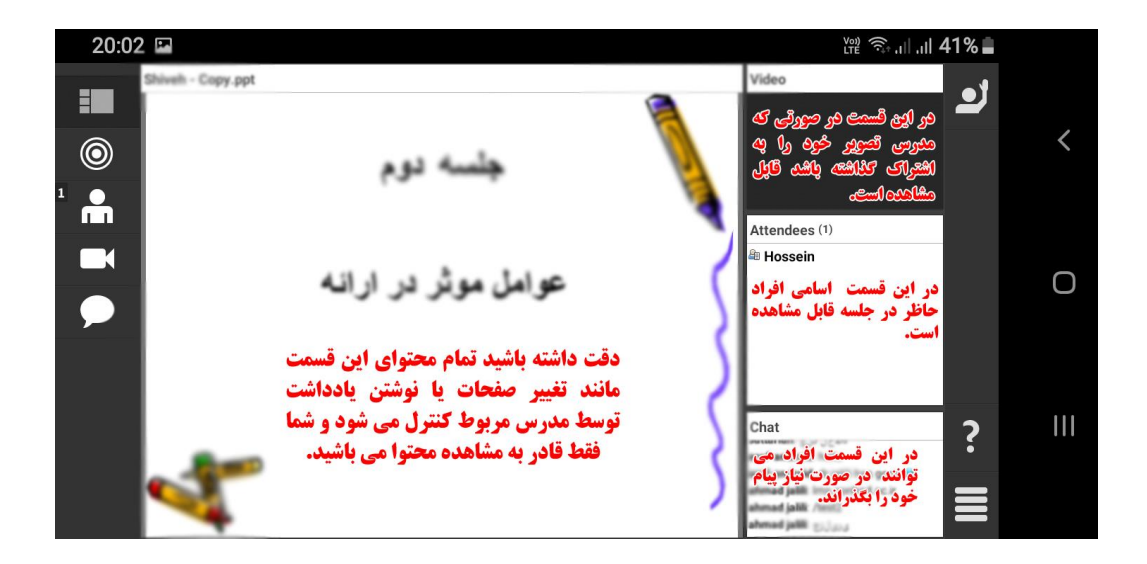

 **شما همچنین میتوانید درکامپیوتر بدون نصب نرم افزار و با وارد کردن آدرس کامل کالس مجازی در مرورگر هایی که** Player Flash **دارند وارد آن کالس مجازی شوید. ولی پیشنهاد ما همان نصب نرم افزار** Connect Adobe **است.**

**تهیه شده در واحد فناوری اطالعات دانشگاه گنبد کاووس**